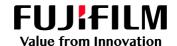

# How To Adjust Fine Lines

GX Print Server for PrimeLink™

Version 1.0

#### Overview

This exercise will demonstrate the ability to adjust the default "Minimum Line Width" of fine lines on a printed output. This feature can greatly improve the thickness of fine line detail.

### Objective

By the end of this exercise users will be able to:

- Navigate to the location of the setting on the GX Print Server
- Make an adjustment to the default value
- Compare the results

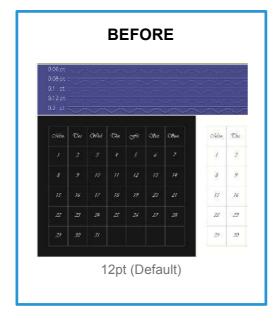

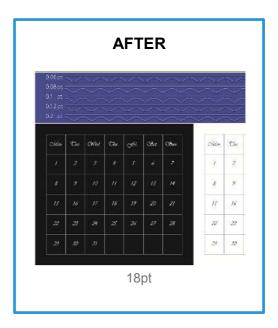

#### **Adjust Fine Lines**

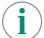

Print a sample file with the default setting before making the following adjustment.

- Log in as Administrator.
   Note: Contact your device administrator for the login details. If the login details have been misplaced, contact customer support via Live Chat.
- 2. Select [Settings] > [System Settings].

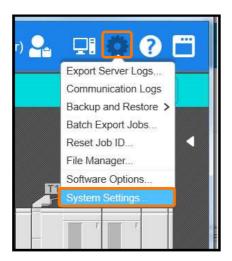

3. Select [Server] in [Job Settings].

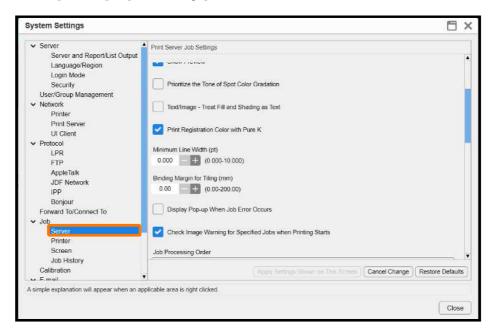

4. Change the value of [Minimum line Width] (Eg. 0.180 pt) and click [Apply Settings Shown on This Screen].

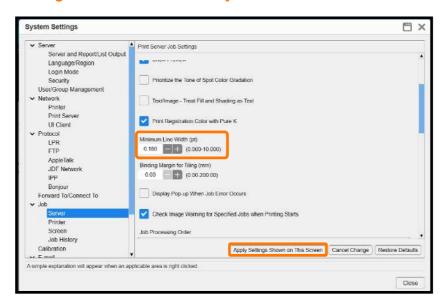

5. Click [Yes] to save changes.

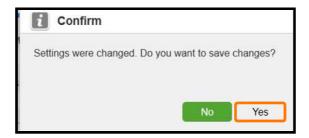

6. Click [Close].

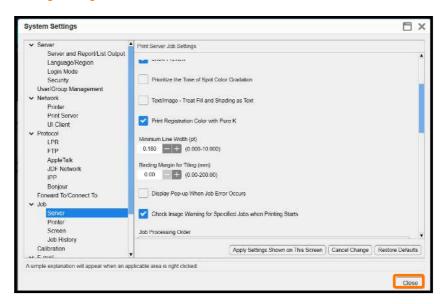

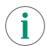

Print a sample file with your new settings to compare to the defaults.

## Adjust Fine Lines for Each Job – Job Properties

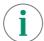

Print a sample file with the default setting before making the following adjustment.

1. In the shortcut area, select [Import Jobs].

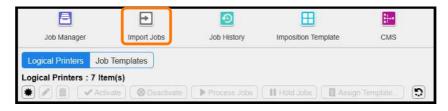

- 2. Select a sample job to import
- 3. Select [Hold] in [Operation After Importing] and then click [OK].

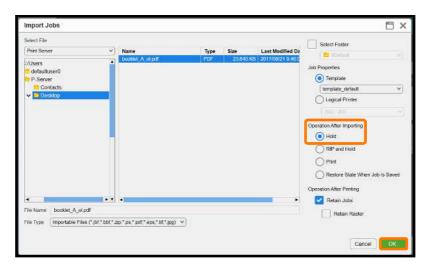

4. Double-click the imported job to display the job properties.

5. Select [Job Settings] > [Minimum Line Width (pt)].

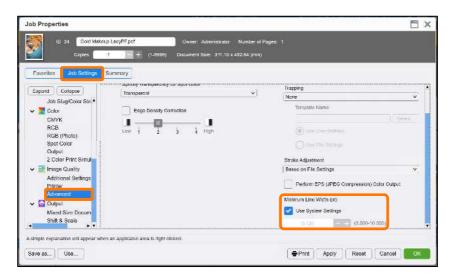

6. Click [Apply] to apply the settings, and click [Print] to print.

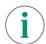

Print a sample file with your new settings to compare to the defaults.

Congratulations you have now completed this exercise.